#### *San Diego County Plant Atlas Project*  **Parabotanist's Guide for data operations on the web site September 2008**

There are four web pages in the Plant Atlas web site that allow Parabotanists to enter data and work with data that resides in the main Plant Atlas database. As a Parabotanist, you have permission, accessible by password, to enter new data, edit data that was entered earlier, list your data, and read and write to the Bulletin Board. You also have some tools to assist you, such as the Plant Name Finder, direct links to Google™ mapping, and Search the Database. These tools are accessible from the home page.

When you are working with the forms on the web pages, you are interacting with the Plant Atlas database. You are adding new data or editing existing data. On occasion, you may encounter an error resulting from some internal problem among the computers that are handling the data. Generally, the best advice is simply to try again. If you encounter a consistent problem, please report the problem and any error messages you may get to the Plant Atlas staff.

If you are a novice computer user, be assured that you can't do any harm to the database by making errors on these web pages. You can close any page at any time and start over again. The database will assure that you don't enter duplicate specimen numbers, that your longitude and latitude is consistent with the reported square, and other details.

To reach the data pages, you will be asked to log in. The log in will then enable you to go to any of the pages and to navigate from page to page without further logins. You should log out when your work is complete for the session, but you don't have to. You will be automatically logged out after 30 minutes of inactivity.

When you click the

Parabotanist LogIn link from the Home Page, you will be directed to the page shown here. Enter your assigned initials and password into the text boxes and then click the button. You may then click on any of the links at the bottom of the page to go to that specific data page. Once on the

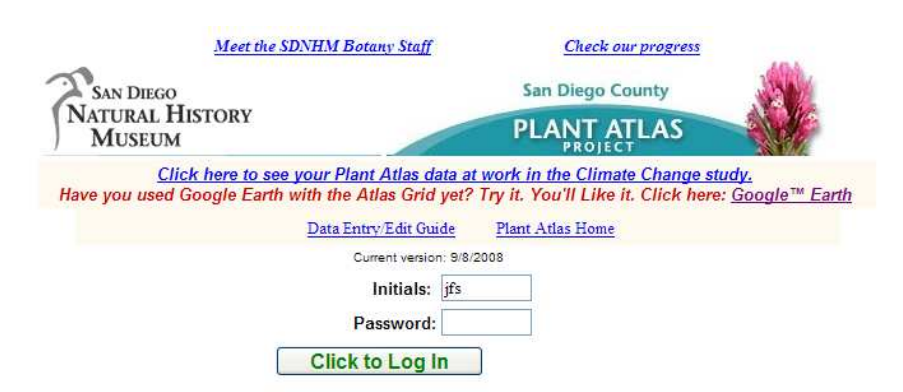

data page, you may use the links on those pages to navigate among the data pages. Your login information will be retained. If you are inactive for over 30 minutes, you will be logged out. You will get no message to that effect, but when you use the data page you will be redirected back to this login page to log in again.

When you have successfully logged in, you will find a set of drop-down menus to use to navigate to the page you want for the work you want to do.

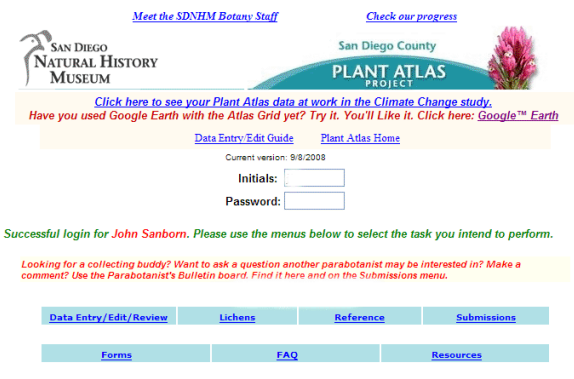

The drop-down menus, with all their options are shown here. The top three menus link you to the "active" items, those that allow you to work with the database and other support systems. The primary functions regarding data entry, data editing, and data review are found

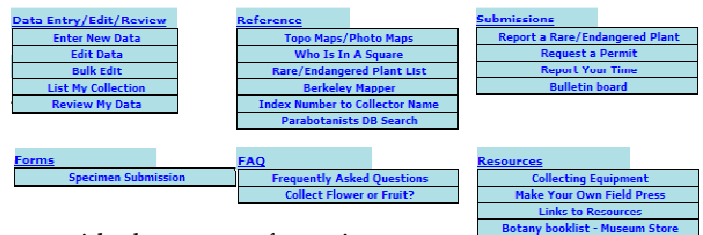

under the menu of that name. The tools on that menu provide the means of entering your collection data, after which you can edit it or review it. the **Bulk Edit** item allows you to edit certain items, such as collection locality, for a number of specimens at once. The Reference menu provides you with tools to assist you in locating your collection site, identifying other parabotanists, and detecting rare or endangered plants. The

**Botany booklist - Museum Store**<br>How to Collect and Press Plants hat Happens to My Specir<br>heat Sheet for Data Colle<br>How to Submit Specime **Cheat Sheet for Data Collect**<br>How to Submit Specimens<br>Why Were My Plants Reject<br>How to Record Locality

**Submissions** menu provides tools for communicating special items to the Plant Atlas staff and other parabotanists as well as reporting your time to the Volunteer department. The other menu items provide you with the information you need to successfully collect plants, keep accurate records, and make quality museum specimens.

## Entering collection data:

The New Data entry form is set up in two sections. The top section holds information that is likely to be common for a collection event. When you add each specimen's data, this top section will remain with the data you entered for the first specimen so you don't have to enter it for each specimen. However, you can change it at any time for an individual specimen or group of specimens.

There are a number of conditions that are checked by the program as you enter data. If your data violates one of these conditions, an error message will appear as in the example below. When an error message appears, simply click OK and correct the problem before attempting the entry again.

For example, if you enter a latitude or longitude that is not within the county, you'll see a message like this. You'll get messages like this if the square you entered does not match the latitude and longitude, and other entry errors. Your data stays on the screen when you get these messages, so all you have to do is correct the entry and try again.

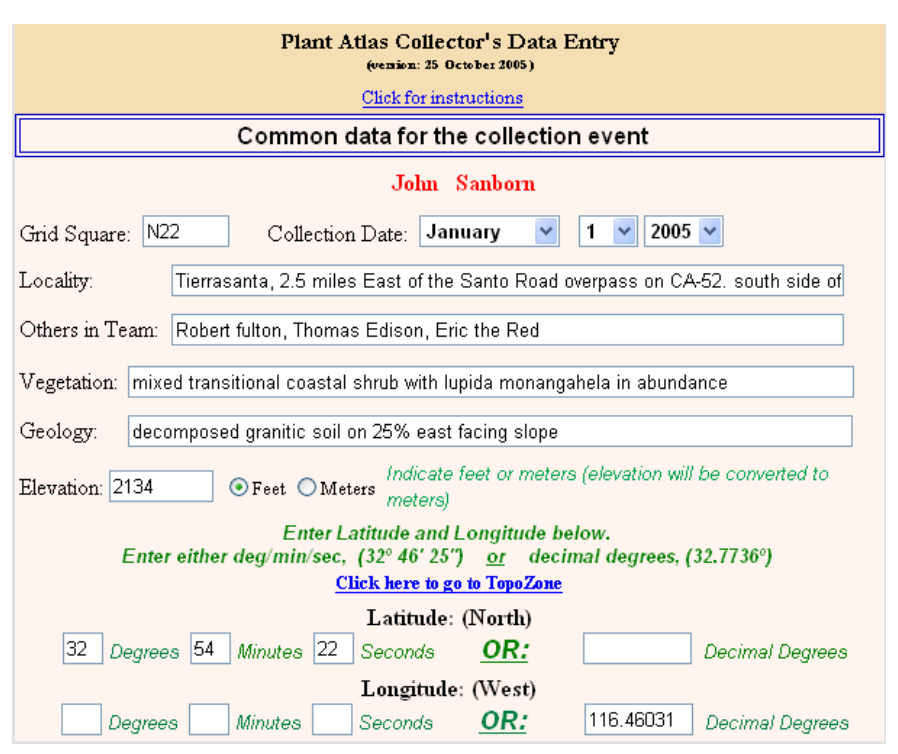

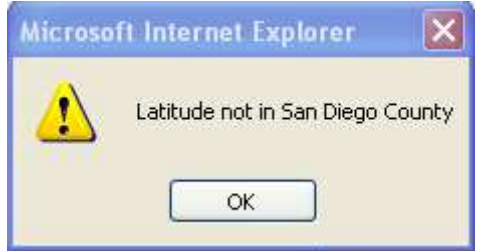

### Specific instructions for the Common Data for the Collection Event:

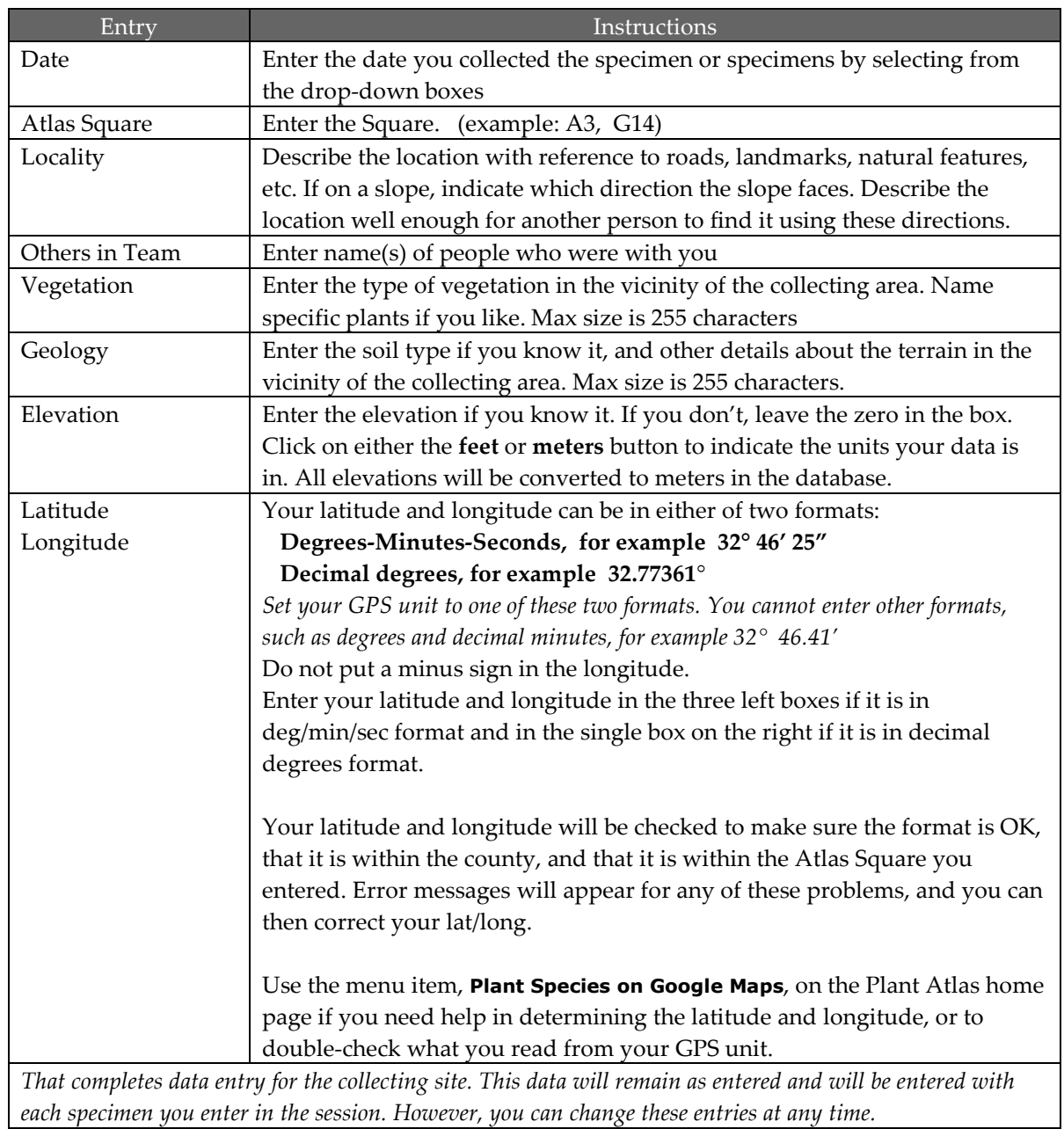

### Specific instructions for the Specimen Details data:

Each time you enter a specimen, these data entry boxes will be cleared. If you open the Name Finder to help you find or spell plant names, the Name Finder will open in a separate window that you can keep open, perhaps minimized, during the session. You can copy and paste from the Name Finder into the data entry text boxes.

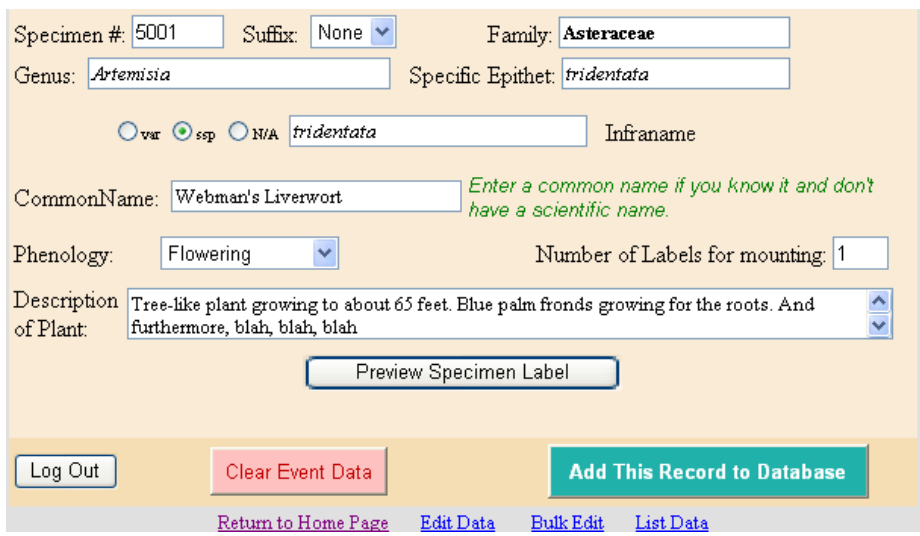

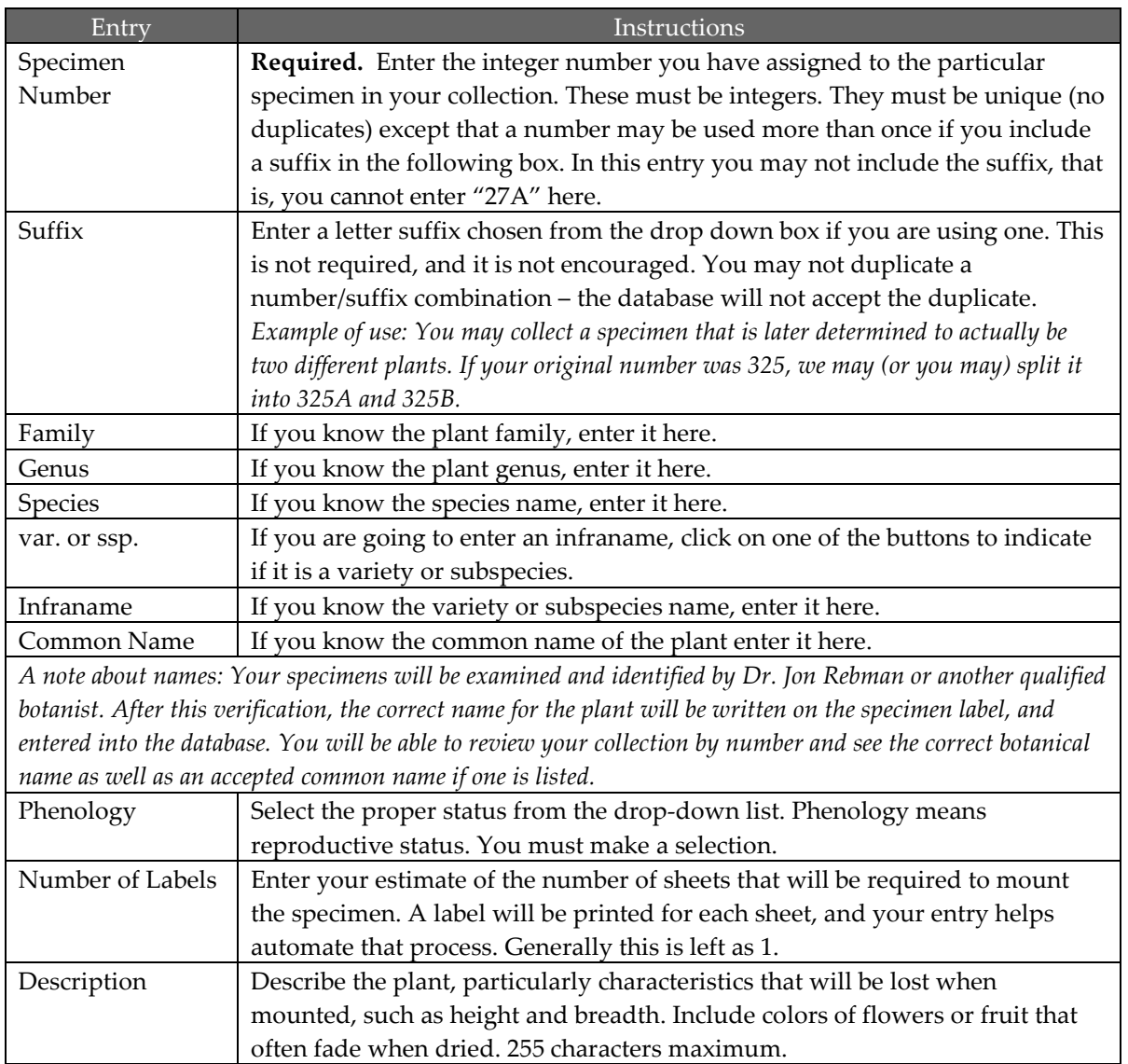

To enter the specimen data into the database: Click the button: Add This Record to Database

#### To help keep track of your entries, click the button: Show My Last Five Entrie

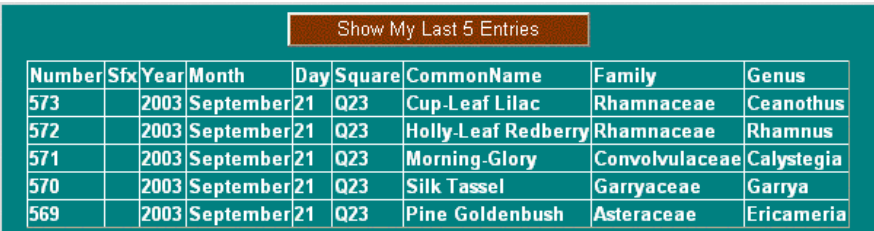

To see what the specimen label will look like, you may preview the label any number of times as you enter data before you click the Add This Record to Database button. Click the button:

Preview Specimen Label

A preview version of the specimen label will appear on the screen. This preview will be cleared from the screen on data entry.

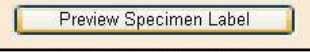

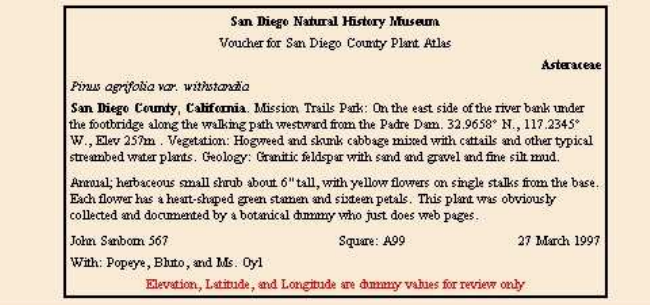

## Editing collection data:

To edit an existing record, use the Edit Data menu item; the form to the right will appear. When you enter a collection number, with suffix if the specimen has one, and click the Select This Specimen to Edit button. the screen will display the complete data set for that specimen. You can change any of the displayed items, and when you click the Enter Changes to Database button, those changes will be made.

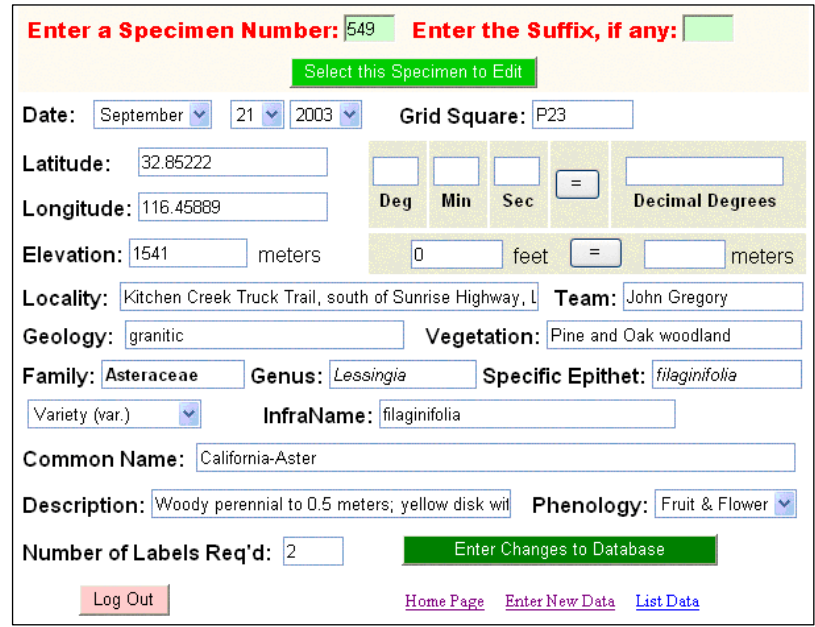

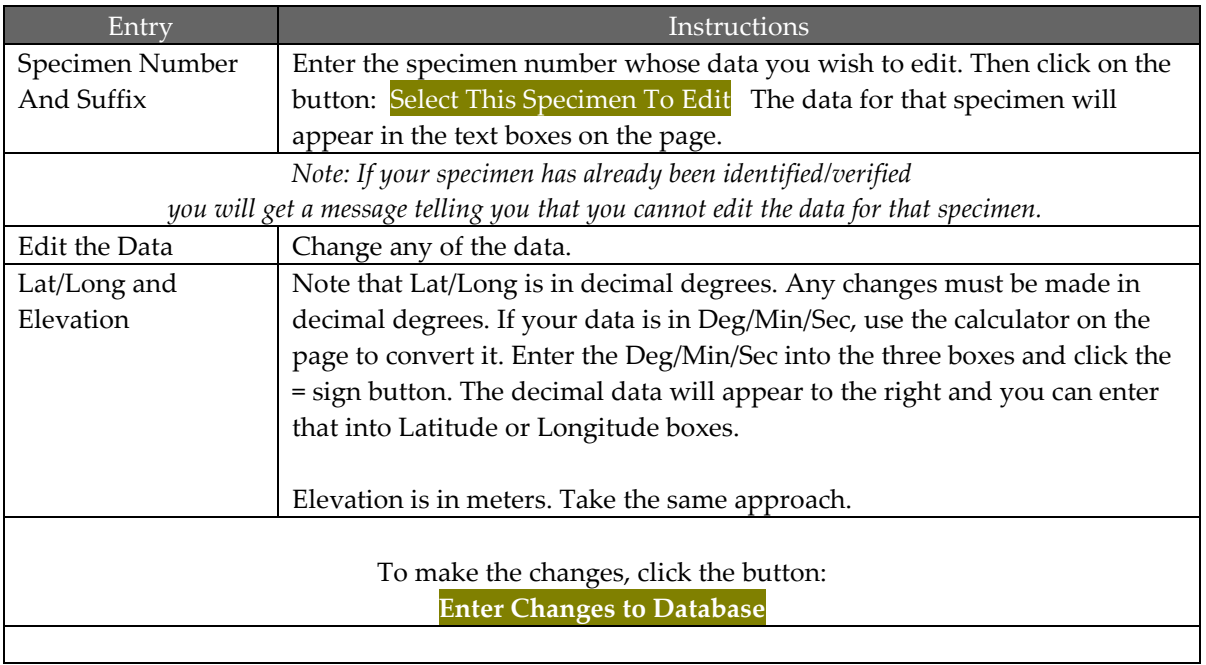

## Bulk Editing collection data:

The bulk data edit form allows you to change the data entries for a group of specimens at one time, without having to call them up individually as you do on the edit page. You can edit or delete data for those items in the Common Data area.

To use the form, enter the first and last specimen number in the text boxes at the top of the form for those specimens whose data you want to change. The changes will be made to the first, last, and all in between those numbers.

Data will be changed only for those items where the

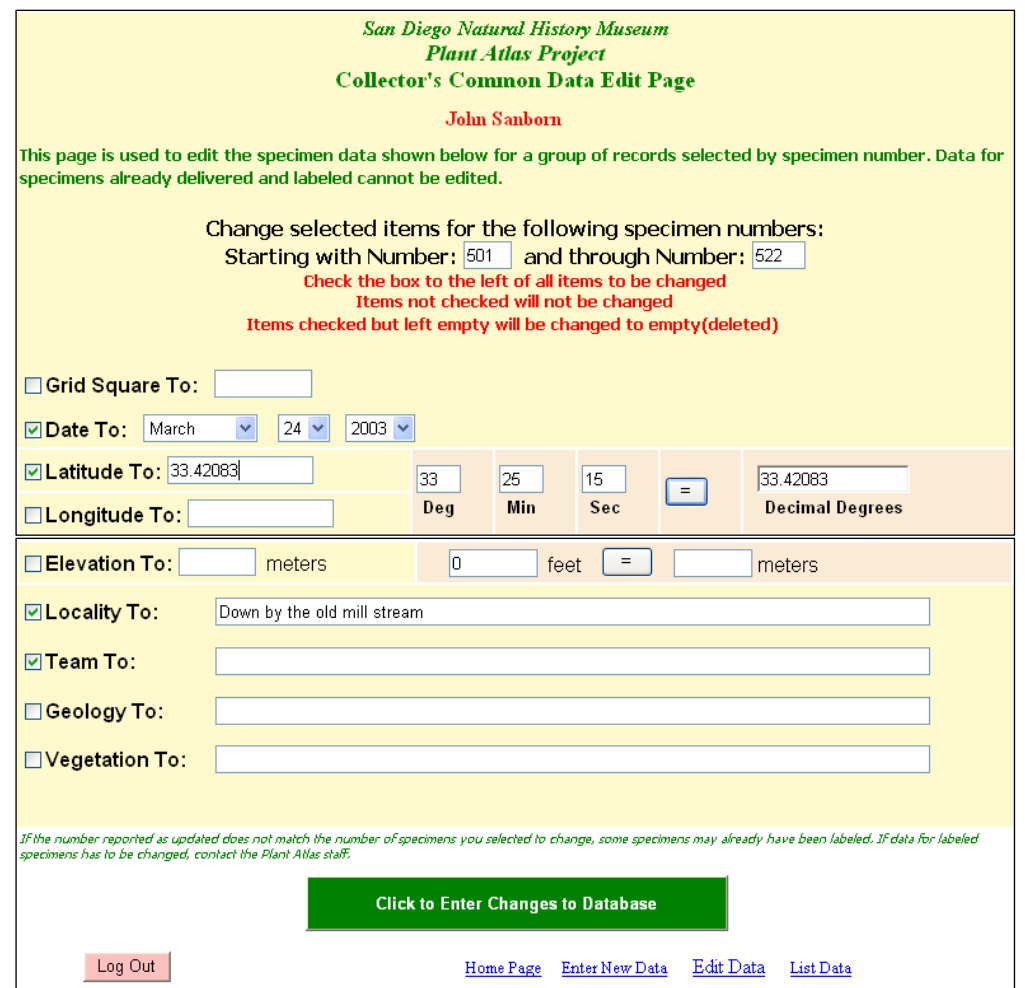

check box to the left is checked. If you do not check the box, the data will not be changed even if you have entered something into the data text area. If a box is checked, and the data text field is left empty, the data for that item in the database will be deleted. In the example above, the entry for Team will be deleted from the database for specimens 1001 through 1005.

Use the latitude/longitude and elevation converters exactly as used on the Edit Data page.

When you are ready to make the change, click the green button at the bottom of the page.

If the operation is successful, a message will appear indicating the number of records that were updated. In the example above, only four records were updated even though it would appear that five records were selected. One of these records has already been labeled and therefore cannot be changed. A similar result may occur if

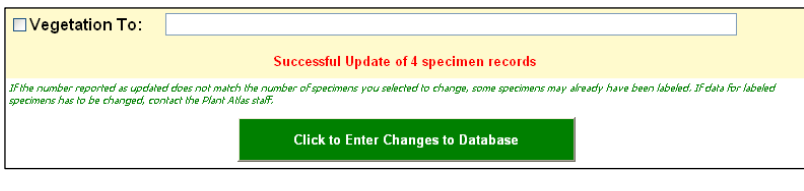

there were missing numbers in the sequence. Your specimen numbers do not have to be sequential and complete. This process will affect whatever number of records exist between the numbers you specify in the boxes.

If the operation fails, an error message will appear on the form. The data you have entered will remain on the screen, and you can click the button again or correct the problem as indicated.

# List your collection data:

which you have

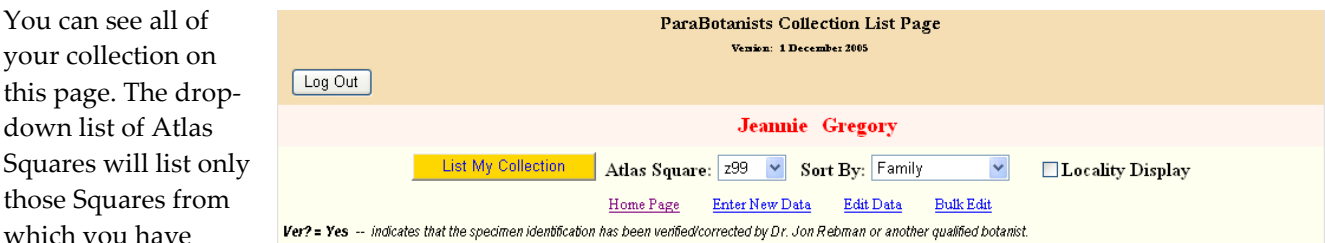

collected plants. Select a Square and then click the button: List My Collection You may select {ALL} from the dropdown Atlas Square list to view your entire collection. Select a sort field you would like to sort your listing by. If sorting by date, the list will not be sorted exactly correctly.

Your list will appear as follows:

Each specimen listed as Verified will show the correct botanical name and accepted common name. If the specimen is listed as not yet verified, the names will be the ones you entered.

To assist parabotanists in good practice in entering

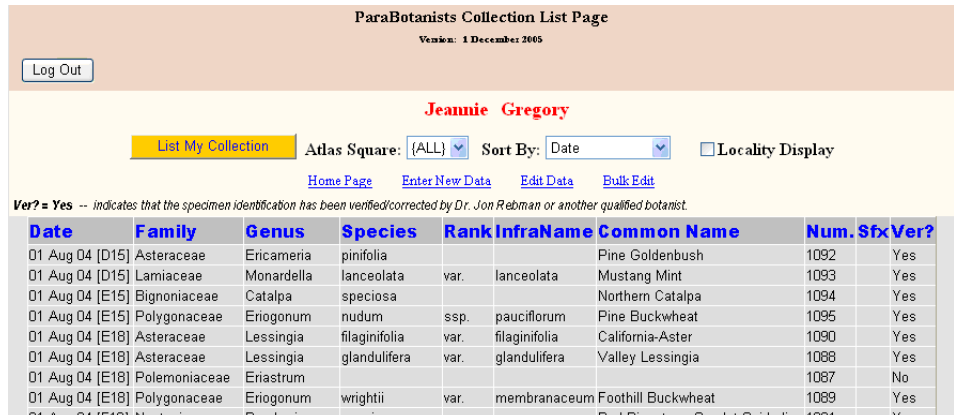

Locality data, the Locality Display checkbox, if checked, will result in a different data set that includes the Locality field. The Locality display cannot be used with the {ALL} selection.

To provide a parabotanist with a view of the complete data record for each specimen, another more compact display is provided at the menu item Review My Data. This display does not permit editing.

## Bulletin Board:

The Bulletin board provides an opportunity for Parabotanists to post messages that may be of general value to the Plant Atlas community. If you have a question, and you think the answer should be shared with other Parabotanists, post it on the Bulletin Board. The Plant Atlas staff can enter responses directly to the question.

Your name will be recorded with any comment you enter but will not appear in the comment that other Parabotanists will see. If you want to "sign" the comment, add your name to the comment body. Staff comments will appear in red italics.

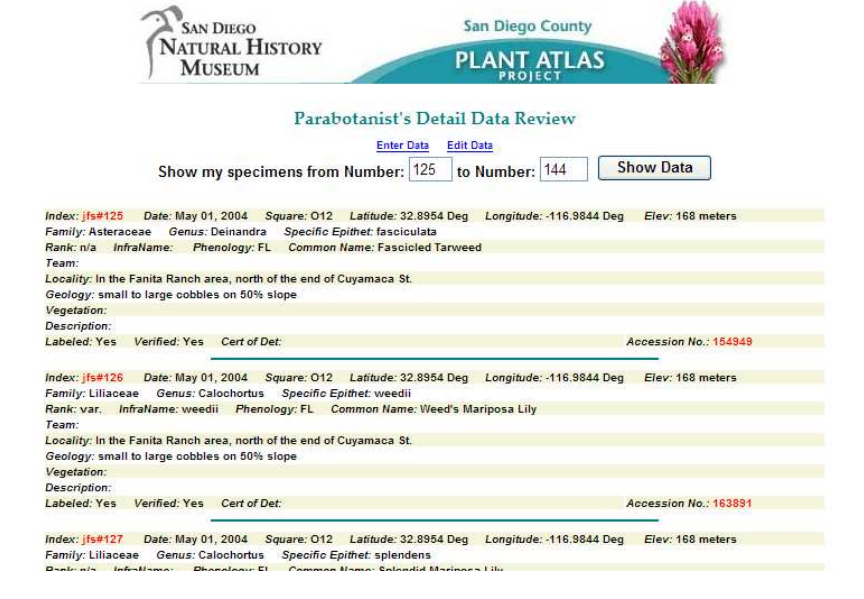

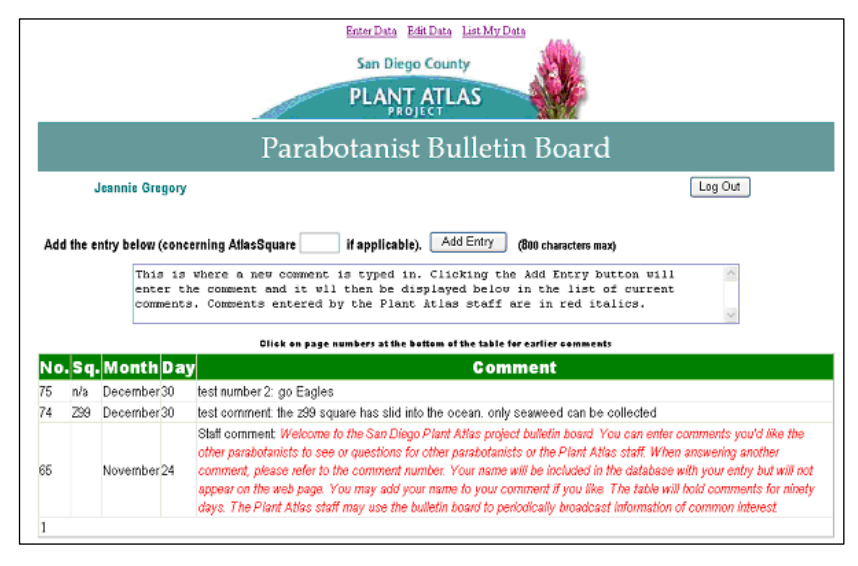

## Rare, Threatened, Endangered (Special Status) Plants:

On the login page, there are two links related to the subject of rare, threatened, endangered plants. The first link takes you to a page that facilitates the finding of special status plants by name and provides details of the status. You can, by selecting the appropriate button, display plants that are categorized by California or Federal law, or plants that are simply considered Special Status by the California Native Plant Society.

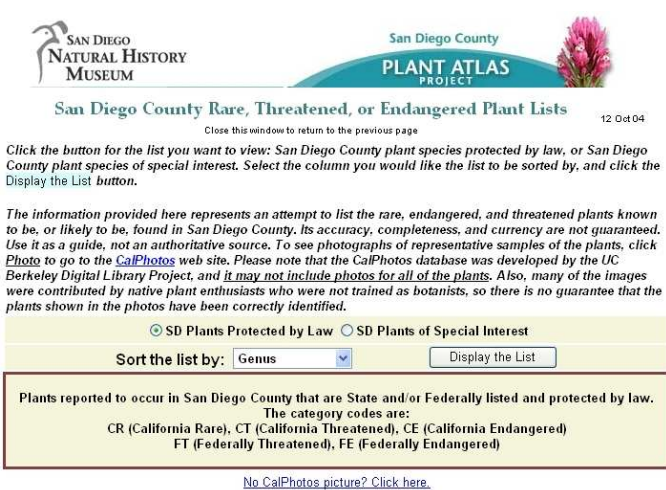

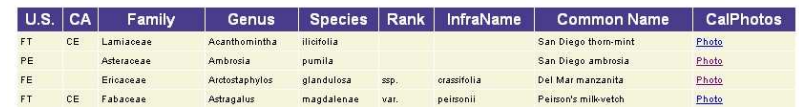

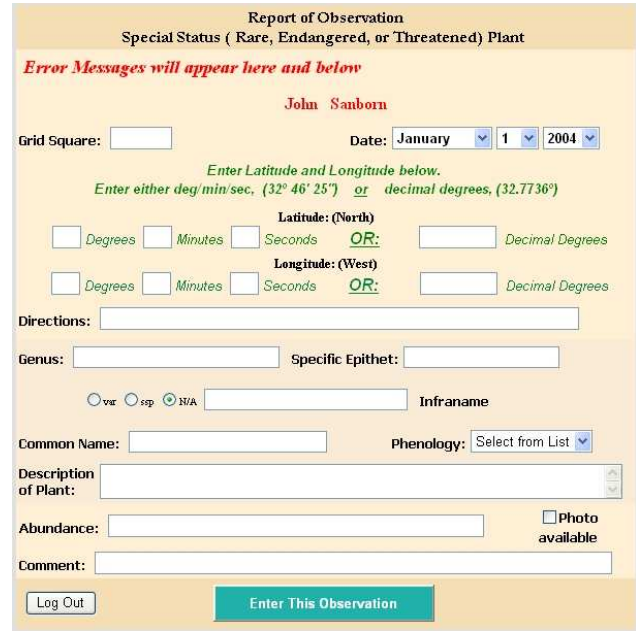

If you encounter a plant that is protected by California and/or Federal law, you should report the observation, but not collect the plant. The link to the observation report form will take you to that page.

# Topographic overview map/Aerial Images:

The best aids to determining the latitude and longitude of your collecting site and ensuring you're in the square you believe you're in, are the two Google™ tools accessible from the home page. Both provide latitude/longitude display as well as Atlas Square references. See the Plant Species on Google Maps under the Plant Mapping menu, and Plant Atlas on Google Earth under the references menu.

For a quick aerial photo of any particular square, the web site provides a set of aerial images. After logging in, use the drop-down menu item Reference and then click on Topo Maps/Photo Maps. You will see the following page:

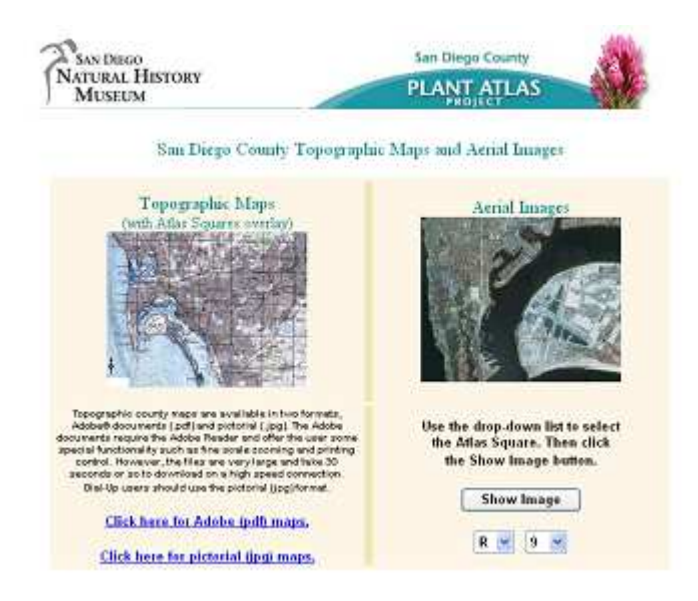

The left side of the page illustrates the overview map that will be made available. There are two links to access these maps. One leads to the maps produced in Adobe® pdf format, the other to maps produced in .jpg pictorial file format. The maps are the same either way, and the narrative on the page explains why you might pick one format over the other.

The right side of the page allows you to select an aerial image of any particular square. Use the drop-down boxes to select the square, and then click the Show Image button.